# **Bitdefender ANTIVIRUS FOR MAC**

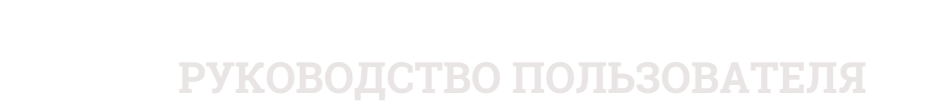

#### Bitdefender Antivirus for Mac **Руководство пользователя**

#### Дата публикации 2018.05.07

Авторские права© 2018 Bitdefender

#### Правовое положение

Все права защищены. Никакая часть этой публикации не может быть воспроизведена или передана в любой форме или любыми средствами, электронными или механическими, включая фотокопирование, запись, использование средств хранения и поиска информации, без получения письменного разрешения уполномоченного представителя компании Bitdefender. Использование цитат в обзорах разрешается только с ссылкой на цитируемый источник. Запрещено вносить какие-либо изменения в данный материал.

**Предупреждение и ограничение ответственности.** Данный программный продукт и документация к нему защищены авторским правом. Информация в этом документе предоставляется «как есть», без гарантии. Хотя в ходе подготовки этого документа были приняты все меры предосторожности, авторы не несут никакой ответственности перед любым лицом или организацией в отношении каких-либо потерь или ущерба, причиненных или предположительно вызванных прямо или косвенно информацией, содержащейся в документе.

Данная книга содержит ссылки на сторонние веб-сайты, не находящихся под контролем Bitdefender, поэтому Bitdefender не несет ответственности за их содержание. Переходя на сторонние сайты, указанные в документе, вы делаете это на свой страх и риск. Компания Bitdefender приводит эти ссылки только для удобства читателя, но наличие этих ссылок не означает, что Bitdefender берет на себя ответственность за содержание какого-либо стороннего веб-сайта.

**Торговые марки.** В этом документе могут упоминаться различные торговые марки. Все зарегистрированные и незарегистрированные торговые марки, упоминаемые в этом документе, принадлежат только их законным владельцам.

**Bitdefender** 

# Содержание

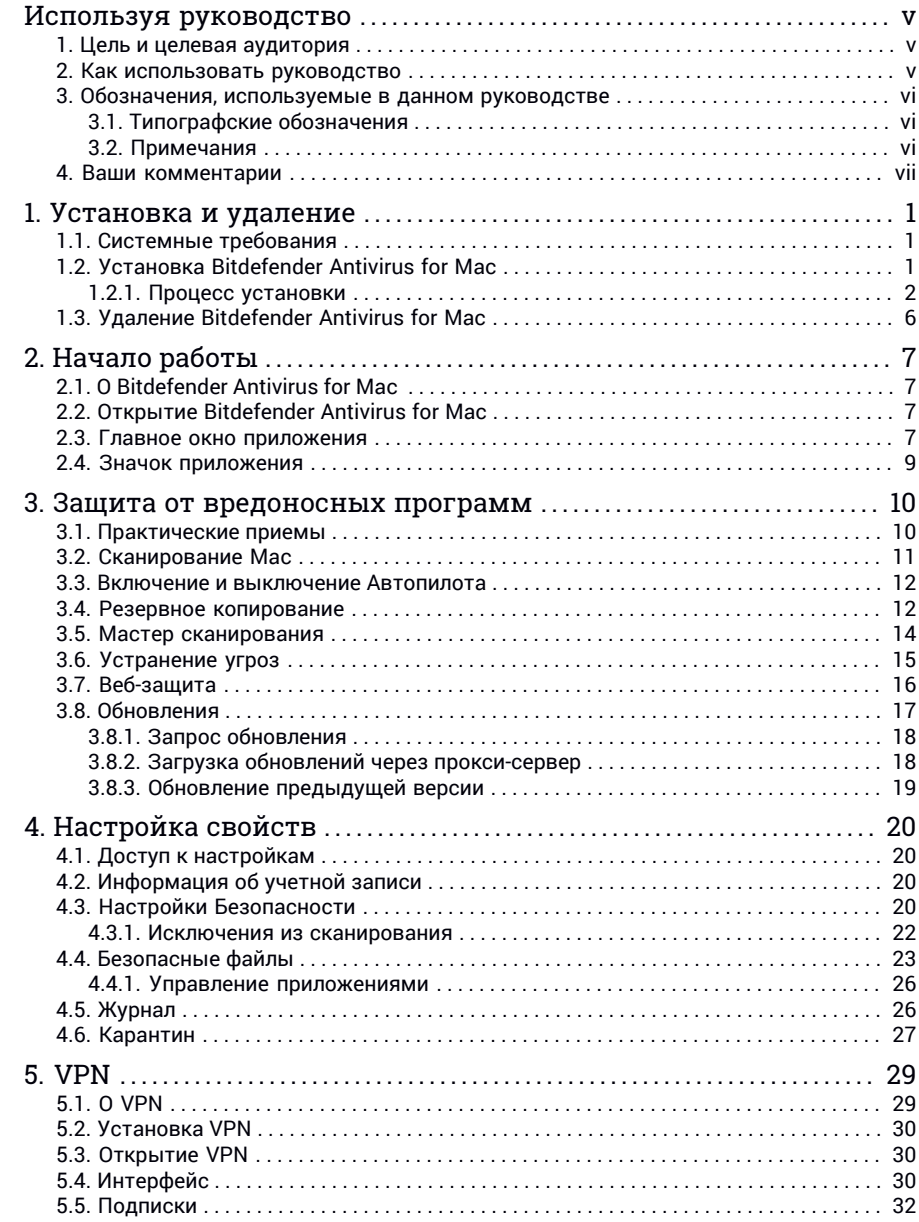

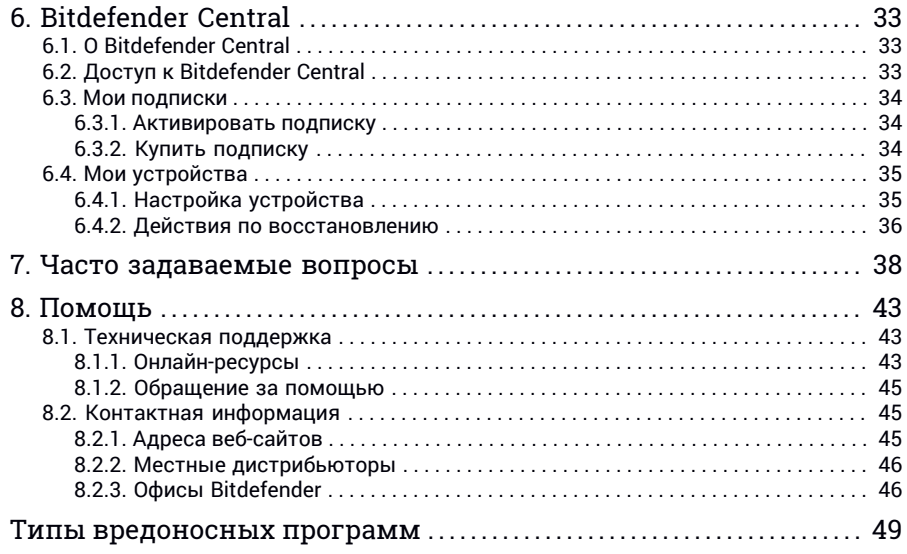

# <span id="page-4-1"></span><span id="page-4-0"></span>Используя руководство

### 1. Цель и целевая аудитория

Данное пособие предназначено для всех пользователей, выбравших **Bitdefender Antivirus for Mac** как решение для защиты персонального компьютера. Информация, представленная в данном руководстве, предназначена не только для опытных пользователей, но и для всех, кто может работать с операционной системой Macintosh.

Вы получите информацию о настройке и применении Bitdefender Antivirus for Mac для гарантированной защитыот вирусов и другого вредоносного программного обеспечения. Узнайте, как использовать продукт Bitdefender с наибольшей пользой.

<span id="page-4-2"></span>Надеемся, что чтение будет увлекательным и полезным для вас.

### 2. Как использовать руководство

Данное руководство включает несколько основных тем:

#### *Начало [работы](#page-13-0)* (p. 7)

Запуск работы Bitdefender Antivirus for Mac и пользовательского интерфейса

#### *Защита от [вредоносных](#page-16-0) программ* (p. 10)

Узнайте, как использовать Bitdefender Antivirus for Mac для защиты от вредоносного программного обеспечения.

#### *[Настройка](#page-26-0) свойств* (p. 20)

Подробнее о настройках Bitdefender Antivirus for Mac.

#### *[Помощь](#page-49-0)* (p. 43)

Где искать информацию и куда обращаться за помощью в случае возникновения неожиданных проблем.

# <span id="page-5-0"></span>3. Обозначения, используемые в данном руководстве

### <span id="page-5-1"></span>3.1. Типографские обозначения

Для удобства читателей в этом руководстве используется несколько различных текстовых стилей. Их значения приведены в следующей таблице.

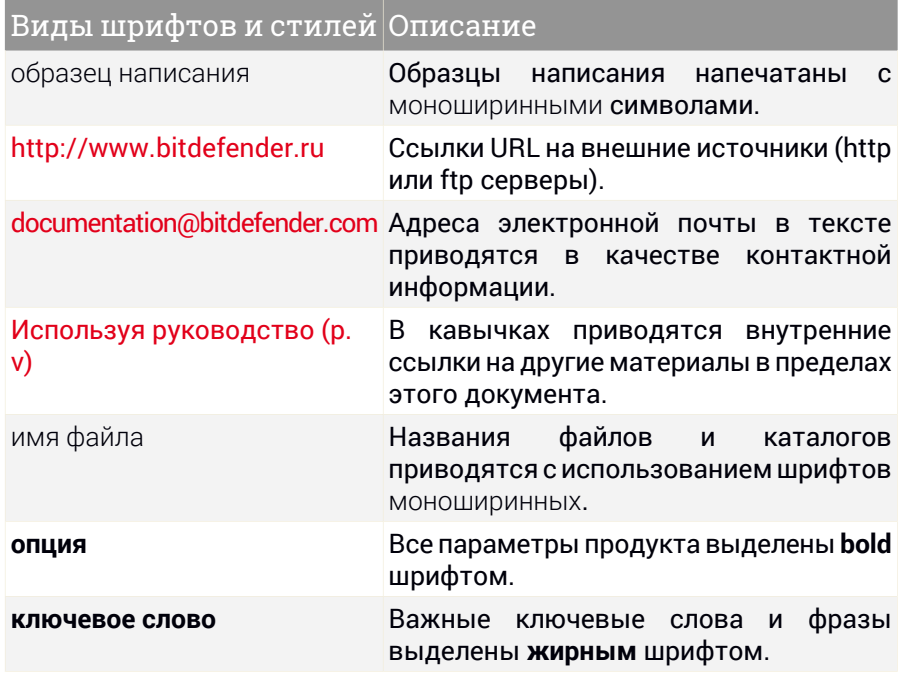

### <span id="page-5-2"></span>3.2. Примечания

Примечания — это текстовая информация, выделенная в основном тексте различными средствами, целью которой является привлечение вашего внимания к дополнительной информации, имеющей отношение к содержанию текущего раздела руководства.

#### Примечание

Заметка – это краткое замечание. Вы можете пропустить её, но в ней может содержаться ценная информация, например, определенная особенность или ссылка на источник, имеющий отношение к данному материалу.

#### Важно

Эта информация требует вашего внимания, не рекомендуется пропускать ее.Как правило, она содержит не критическую, но значимую информацию.

#### Предупреждение

Это критическая информация, к которой следует отнестись с максимальным вниманием. Только неукоснительно следуя инструкциям, вы сможете избежать угроз для системы. Внимательно прочтите и попытайтесь понять суть предупреждения, поскольку в нем описываются весьма опасные угрозы для безопасности вашей системы.

### <span id="page-6-0"></span>4. Ваши комментарии

Мы будем рады вашим замечаниям по улучшению этой книги. Мы тщательно проверили информацию, изложенную в ней. Пожалуйста, напишите нам об ошибках, найденных вами в этой книге, а также ваши рекомендации по ее улучшению. Ваши замечания помогут нам обеспечивать вас максимально достоверной документацией.

Направляйте свои замечания по электронной почте по адресу [documentation@bitdefender.com.](mailto:documentation@bitdefender.com) Пожалуйста, присылайте все замечания относительно документации на английском языке, чтобы мы могли оперативно их обработать.

# <span id="page-7-0"></span>1. УСТАНОВКА И УДАЛЕНИЕ

В данной главе рассматриваются следующие темы:

- *Системные [требования](#page-7-1)* (p. 1)
- *Установка [Bitdefender](#page-7-2) Antivirus for Mac* (p. 1)
- <span id="page-7-1"></span>● *Удаление [Bitdefender](#page-12-0) Antivirus for Mac* (p. 6)

### 1.1. Системные требования

УстановкаBitdefenderAntivirus for Mac возможна только на компьютерах Macintosh на базе Intel с OS X Mavericks (10. 9. 5), OS X Yosemite (10. 10. 5), ОС X El Capitan (10. 11. 6), macOS Sierra (10. 12. 5 или новее), macOS High Sierra 10. 13.

Устройство Mac должно соответствовать следующим требованиям:

- 1 ГБ оперативной памяти
- Минимум 600 Мб свободного места на жестком диске

Для регистрации и обновления Bitdefender Antivirus for Mac необходимо подключение к Интернету

Поиск номера версии macOS на компьютере Mac

<span id="page-7-2"></span>Нажмите на значок Apple в верхнем левом углу экрана и выберите **Об устройстве Mac**.Впоявившемся окне отображается версия операционной системы и другая информация. Нажмите **Дополнительная информация** для получения подробной информации.

# 1.2. Установка Bitdefender Antivirus for Mac

Приложение Bitdefender Antivirus for Mac можно установить, используя учетную запись Bitdefender следующим образом:

- 1. Вход в систему с правами администратора.
- 2. Зайдите на: <https://central.bitdefender.com>.
- 3. Войдите в свою учетную запись Bitdefender, используя свой адрес электронной почты и пароль.
- 4. Выберите панель **Мои устройства**, затем нажмите **УСТАНОВИТЬ ЛОКАЛЬНУЮ ЗАЩИТУ**.

5. Выберите одну из двух доступных опций:

#### ● **Загрузка**

Нажмите на кнопку и сохраните установочный файл.

#### ● **На другое устройство**

Выберите **macOS** чтобы загрузить Bitdefender, затем нажмите **ПРОДОЛЖИТЬ**. Введите адрес электронной почты в соответствующем поле и нажмите **ОТПРАВИТЬ**.

- 6. Запустите Bitdefender продукт, который вы скачали.
- <span id="page-8-0"></span>7. Выполните процедуру установки

### 1.2.1. Процесс установки

Установить Bitdefender Antivirus for Mac:

- 1. Нажмите на загруженный файл. Запустится установщик с сопутствующей информацией для дальнейшего процесса установки
- 2. Следуйте инструкциям мастера настройки.

#### Шаг 1. Окно приветствия

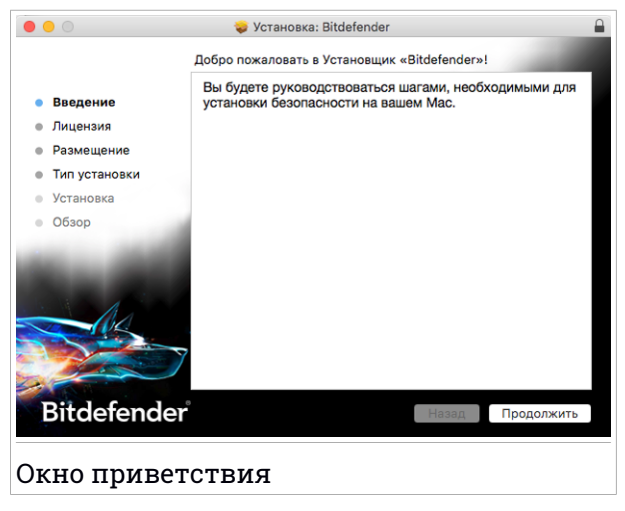

Нажмите **Продолжить**.

### Шаг 2 - Ознакомьтесь с Соглашением о Подписке

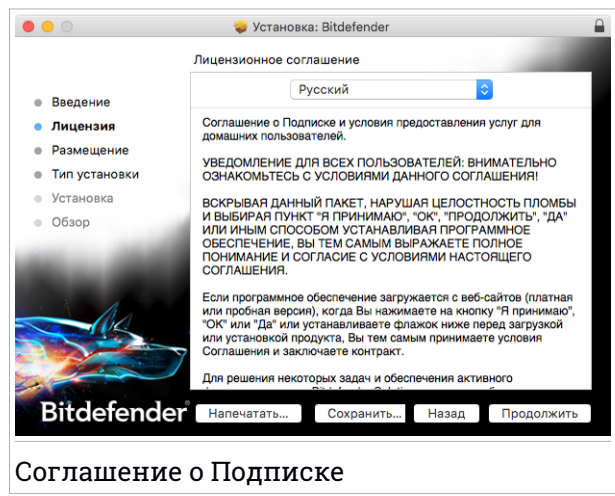

Соглашение о Подписке является юридическим соглашением между Вами и Bitdefender об использовании Bitdefender Antivirus for Mac. Соглашение о Подписке можно сохранить или распечатать и ознакомиться с ним позже

Внимательно ознакомьтесь с Соглашением о Подписке. Для продолжения установки программы необходимо согласиться с условиямиСоглашения. Нажмите **Продолжить**, затемнажмите**Согласен**.

#### Важно

Если Вы не согласны с этими условиями, нажмите **Продолжить**, затем нажмите **Не согласен** для отмены установки и выхода из программы.

### Шаг 3. Запуск установки

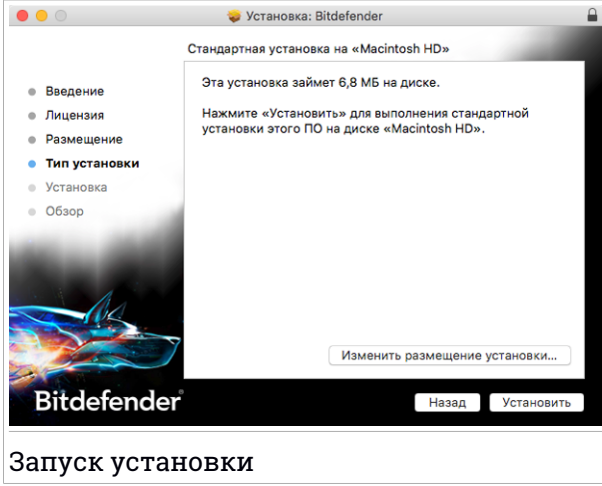

Bitdefender Antivirus for Mac будет установлен на Macintosh HD/Library/Bitdefender. Невозможно изменить путь установки.

Нажмите **Установить**, чтобы начать установку.

### Шаг 4- Установка Bitdefender Antivirus for Mac

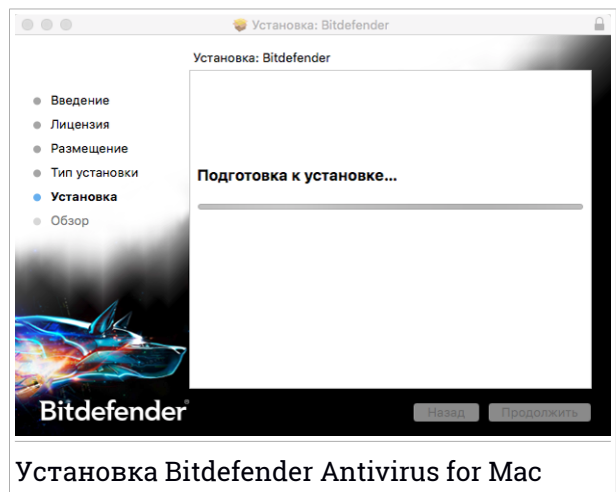

Дождитесь окончания установки и нажмите **Продолжить**.

### Шаг 5. Завершение

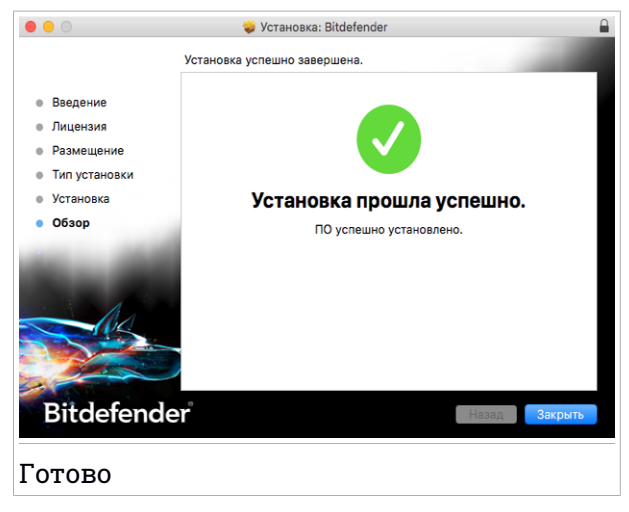

Нажмите **Закрыть** чтобы закрыть окно установщика программы.

Установка завершена.

### Важно

В случае установки Bitdefender Antivirus for Mac на macOS High Sierra 10.13 или новую версию, появится уведомление **Блокировать систему** Данное уведомление информирует о том, что подключенные к Bitdefenderрасширения заблокированы и должны подключены вручную. Для продолжения нажмите **OK**. В появившемся окне Bitdefender Antivirus for Mac нажмите ссылку **Безопасность & Конфиденциальность**. Установите флажок Bitdefender в списке и нажмите **OK**.

При первичной установке Bitdefender Antivirus for Mac появятся мастер Защиты резервного копирования и мастер компонента Безопасные файлы Для получения подробной информации, обратитесь к *[Безопасные](#page-29-0) [файлы](#page-29-0)* (p. 23) и *Резервное [копирование](#page-18-1)* (p. 12).

<span id="page-12-0"></span>Выполнен вход в функцию VPN. Нажмите **Далее** для чтобы продолжить. Для получения дополнительной информации см. *[VPN](#page-35-0)* (p. 29).

# 1.3. Удаление Bitdefender Antivirus for Mac

Bitdefender Antivirus for Mac невозможно удалить простым способом, путем перетаскивания значка из папки Приложения в корзину.

Чтобы удалить Bitdefender Antivirus for Mac, выполните следующие действия:

- 1. Откройте окно **Finder** и перейдите в папку Приложения.
- 2. Откройте папку Bitdefender, затем дважды щелкните Bitdefender Установщик.
- 3. Нажмите кнопку **Удалить** и дождитесь завершения процесса.
- 4. Нажмите **Закрыть** для завершения.

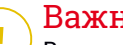

### Важно

В случае необходимости можно обратиться в службу поддержки клиентов Bitdefender, как указано в *[Техническая](#page-49-1) поддержка* (p. 43).

# <span id="page-13-0"></span>2. НАЧАЛО РАБОТЫ

В данной главе рассматриваются следующие темы:

- *О [Bitdefender](#page-13-1) Antivirus for Mac* (p. 7)
- *Открытие [Bitdefender](#page-13-2) Antivirus for Mac* (p. 7)
- *Главное окно [приложения](#page-13-3)* (p. 7)
- <span id="page-13-1"></span>● *Значок [приложения](#page-15-0)* (p. 9)

# 2.1. O Bitdefender Antivirus for Mac

Bitdefender Antivirus for Mac - мощный антивирусный сканер обнаруживает и удаляет все типы вредоносных программ, в том числе:

- вирус-вымогатель
- рекламное ПО
- Вирусы
- Вредоносное ПО
- Трояны
- кейлоггеры
- черви

<span id="page-13-2"></span>Приложение обнаруживает и удаляет вредоносные программы Mac, а также Windows, предотвращая случайное отправление зараженных файлов кому-либо.

# 2.2. Открытие Bitdefender Antivirus for Mac

Несколько способов открыть Bitdefender Antivirus for Mac.

- Нажмите значок Bitdefender Antivirus for Mac на панели.
- <span id="page-13-3"></span>● Нажмите значок в строке меню и выберите **Открыть главное окно**
- Откройте окно Поиска, перейдите в Приложения и нажмите дважды на значок Bitdefender Antivirus for Mac.

### 2.3. Главное окно приложения

В главном окне приложения можно проверить состояние безопасности компьютера, запустить сканирование системы, защиту веб-браузера или войти в учетную запись Bitdefender.

# Bitdefender Antivirus for Mac

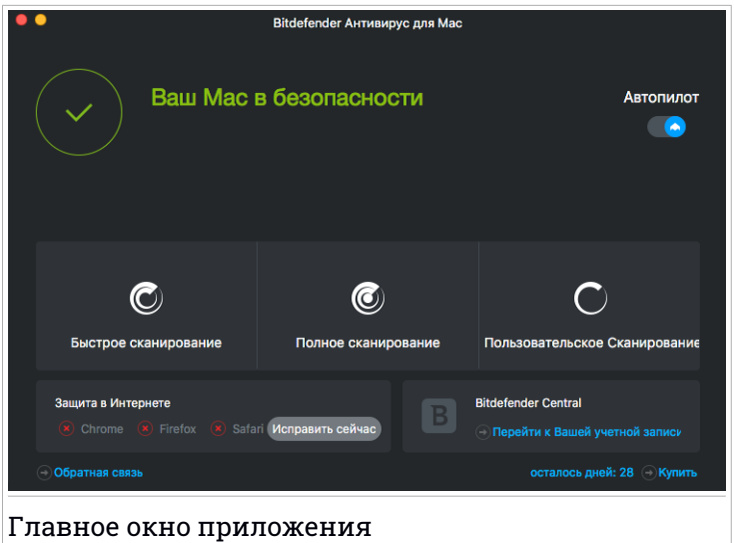

Опция **Автопилот**, расположенная в верхней правой части главного окна, непрерывно контролирует запущенные на компьютере приложения, выявляет вредоносные действия и предотвращает от вторжения угроз в Вашу систему.

В целях безопасности рекомендуется оставлять Автопилот в работающем режиме. Автоматическая защита от вредоносных программ невозможна при выключенном Автопилоте.

Строка состояния в верхней части окна информирует о состоянии безопасности системы. Если в Bitdefender Antivirus for Mac нет предупреждений об угрозах, строка состояния будет зеленой. Если обнаружена угроза безопасности, строка состояния поменяет цвет на желтый. Нажмите кнопку **Просмотр** для просмотра элементов, угрожающих безопасности системы. Для получения дополнительной информации о проблемах и способах их устранения см. *[Устранение](#page-21-0) угроз* (p. [15\)](#page-21-0).

В строке состояния доступны три кнопки сканирования устройства Mac:

● **Быстрое сканирование** выявляет наличие вредоносных программ в наиболее уязвимых местах системы (например, папки с документами, загруженные и временные файлы).

- **Полное Сканирование** проверяет всю систему на наличие вредоносного ПО. Также будут проверены все подключенные утилиты.
- **Выборочное сканирование** проверяет определенные файлыили папки на наличие вредоносных программ.

Для получения более подробной информации, обратитесь к *[Сканирование](#page-17-0) [Mac](#page-17-0)* (p. 11).

Помимо кнопок сканирования доступны дополнительные опции:

- **Веб-защита** фильтрует весь веб-трафик и блокирует любой вредоносный контент. Для получения более подробной информации, обратитесь к *[Веб-защита](#page-22-0)* (p. 16).
- **Переход к Bitdefender учетной записи** нажмите ссылку **Переход к учетной записи** в нижней правой части основного интерфейса для доступа к Вашей учетной записи Bitdefender. Для получения более подробной информации, обратитесь к *[Bitdefender](#page-39-0) Central* (p. 33).
- **Количество оставшихся дней** отображает оставшееся время до истечения срока действия подписки. По истечении срока действия перейдите по ссылке для продления подписки.
- **Купить** переход на страницу Bitdefender для выбора доступных предложений и покупки подписки.
- <span id="page-15-0"></span>● **Обратная связь** - открывает по умолчанию новое окно в Вашей почтовой программе для связи с нашими специалистами.

# 2.4. Значок приложения

Значок Bitdefender Antivirus for Mac появится в Dock сразу после входа в приложение. Значок в Dock - простой способ сканирования файлов и папок на наличие вредоносных программ. Перетащите файл или папку на значок Dock и сканирование начнется немедленно.

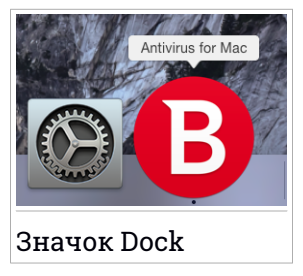

# <span id="page-16-0"></span>3. ЗАЩИТА ОТ ВРЕДОНОСНЫХ ПРОГРАММ

В данной главе рассматриваются следующие темы:

- *[Практические](#page-16-1) приемы* (p. 10)
- *[Сканирование](#page-17-0) Мас* (р. 11)
- *Включение и [выключение](#page-18-0) Автопилота* (p. 12)
- *Резервное [копирование](#page-18-1)* (р. 12)
- *Мастер [сканирования](#page-20-0)* (р. 14)
- *[Устранение](#page-21-0) угроз* (p. 15)
- **[Веб-защита](#page-22-0)** (р. 16)
- <span id="page-16-1"></span>● *[Обновления](#page-23-0)* (р. 17)

### 3.1. Практические приемы

Для защиты системы от вредоносных программ и предотвращения заражения, следуйте следующим рекомендациям:

- Оставьте **Автопилот** в работающем режиме для сканирования Bitdefender Antivirus for Macсистемных файлов
- Обновляйте Bitdefender Antivirus for Mac на включенном режиме **Автопилот** для обновления вирусных сигнатур
- Регулярно проверяйте предупреждения Bitdefender Antivirus for Mac об угрозах и устраняйте их. Для получения дополнительной информации перейдите к *[Устранение](#page-21-0) угроз* (p. 15).
- Проверяйте журнал событий, связанных с действиями Bitdefender Antivirus for Mac на Вашем компьютере Всякий раз при нарушении безопасности системы или данных в Bitdefender отчеты поступает новое предупреждение. Для получения подробных сведений нажмите *[Журнал](#page-32-1)* (p. 26).
- Также следует придерживаться следующих рекомендаций:
	- Сканируйте файлы, загружаемые из внешней памяти (USB, CD)
	- Файл DMG необходимо установить перед сканированием его содержимого

Легкий способ сканирования файла или папки - перетащить его в окно Bitdefender Antivirus for Mac или навести на значок Dock.

<span id="page-17-0"></span>Других действий не требуется. Можно персонализировать параметры для Вашего удобства. Для получения более подробной информации, обратитесь к *[Настройка](#page-26-0) свойств* (p. 20).

# 3.2. Сканирование Mac

Функции **Автопилот** беспрерывно контролирует запущенные на компьютере приложения, распознает угрозы и предотвращает проникновение новых вредоносных программ в систему. Тем не менее, сканирование устройства Mac или определенных файлов можно проводить в любое удобное для Вас время.

Легкий способ сканирования файла или папки - перетащить его в окно Bitdefender Antivirus for Mac или навести на значок Dock. Появится мастер сканирования для оказания помощи в процессе сканирования

Запустить сканирование можно следующим образом:

- 1. Откройте Bitdefender Antivirus for Mac.
- 2. Нажмите одну из трех кнопок сканирования, чтобы начать сканирование.
	- **Быстрое сканирование** выявляет наличие вредоносных программ в наиболее уязвимых местах системы (например, папки с документами, загруженные и временные файлы).
	- **Полное Сканирование** проверяет всю систему на наличие вредоносного ПО. Также будут проверены все подключенные утилиты.

### Примечание

В зависимости от размера жесткого диска сканирование всей системы может занять некоторое время (до часа или даже больше). Для повышения производительности не рекомендуется запуск этой функции во время выполнения ресурсоемких задач (например, редактирование видео)

Можно отменить сканирование определенных файлов, добавив их в список [Исключения](#page-28-0) в окне Параметры

<span id="page-18-0"></span>● **Выборочное сканирование** проверяет определенные файлы или папки на наличие вредоносных программ.

### 3.3. Включение и выключение Автопилота

Для включения или отключения Автопилота, выполните одно из следующих действий:

- Откройте Bitdefender Antivirus for Mac и нажмите на переключатель, чтобы включить или выключить Автопилот.
- **Нажмите на значок В в строке меню и выберите Отключить Автопилот**.

<span id="page-18-1"></span>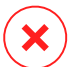

#### Предупреждение

Не рекомендуется отключать Автопилот на длительное время. Автоматическая защита от вредоносных программ невозможна при выключенном Автопилоте.

### 3.4. Резервное копирование

Bitdefender Защита Резервного Копирования обеспечивает дополнительный уровень безопасности резервного диска, а также его содержимого, блокируя доступ к любому внешнему источнику. В том случае, если файлы резервного копирования будут зашифрованы программой-вымогателем, Вы сможете безопасно восстановить их.

#### Мастер Защиты резервного копирования

Bitdefender мастер Резервного копирования появится сразу после установки Bitdefender Antivirus for Mac на устройство Macintosh.

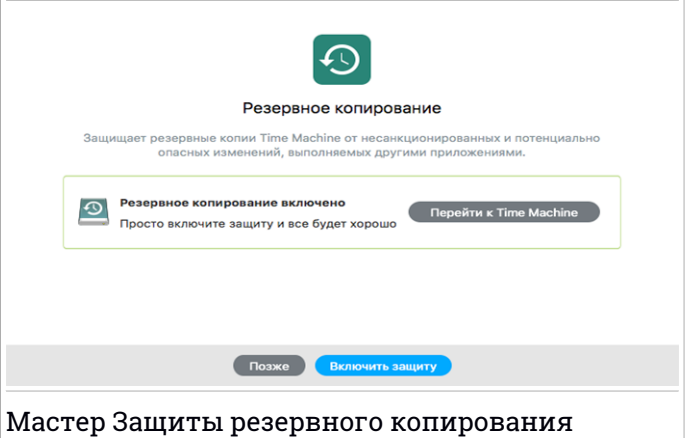

Необходимо выполнить настройки Резервного копирования до запуска Bitdefender защиты

Если функция Резервного копирования не подключена:

1. Нажмите кнопку **Переход к Резервному копированию**.

Окно **Резервное копирование** появится в системных настройках

2. Активируйте эту функцию, а затем выберите место для хранения файлов резервных копий.

Для получения дополнительных сведений нажмите на ссылку мастера **Настройка Резервного копирования**

Для включения Bitdefender Защита резервного копирования:

1. Нажмите опцию **Включить защиту**

Появится окно подтверждения.

2. Нажмите **Закрыть**.

### Включение или выключение Защиты резервного копирования

Включение или выключение Защиты резервного копирования

1. Откройте Bitdefender Antivirus for Mac.

- 2. В строке меню нажмите Bitdefender Antivirus for Mac и выберите **Настройки**.
- 3. Выберите вкладку **Protection**.
- <span id="page-20-0"></span>4. Установите или снимите флажок на **Резервное копирование**

### 3.5. Мастер сканирования

Всякий раз при запуске сканирования будет появляться мастер сканирования Bitdefender Antivirus for Mac

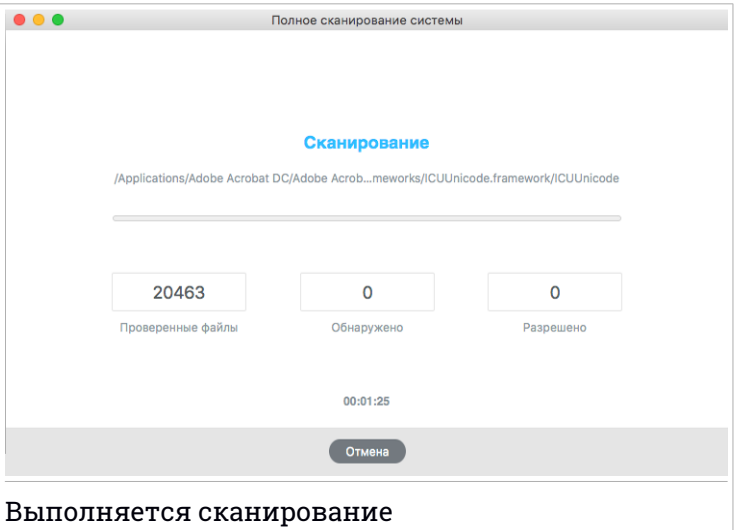

При каждом сканировании информация о выявленных и устраненных угрозах будет отображаться в режиме реального времени.

Дождитесь окончания сканирования Bitdefender Antivirus for Mac.

#### Примечание

В зависимости от сложности задач проверки процесс сканирования может занять некоторое время.

# <span id="page-21-0"></span>3.6. Устранение угроз

Bitdefender Antivirus for Mac автоматически обнаруживает и предупреждает о проблемах, влияющих на безопасность системы и данных. Таким образом,можно легко устранять угрозы безопасности.

Устранение обнаруженных Bitdefender Antivirus for Mac угроз - это быстрый и легкий способ защиты системы и данных

Обнаруженные проблемы включают:

- **Автопилот** отключен и обновления, а также новые сигнатуры вредоносных программ не загрузились
- В системе обнаружены неустраненные угрозы.
- **Автопилот** отключен.

Чтобы проверить и исправить обнаруженные проблемы:

- 1. Откройте Bitdefender Antivirus for Mac.
- 2. Если в Bitdefender нет предупреждений об угрозах, строка состояния будет зеленой. Если обнаружена угроза безопасности, строка состояния поменяет цвет на желтый.
- 3. Просмотрите характеристики для получения дополнительных сведений.
- 4. После обнаружения проблемы нажмите кнопку **Просмотр проблем**, для получения сведений, касающихся безопасности системы Действия можно выполнять в появившемся окне.

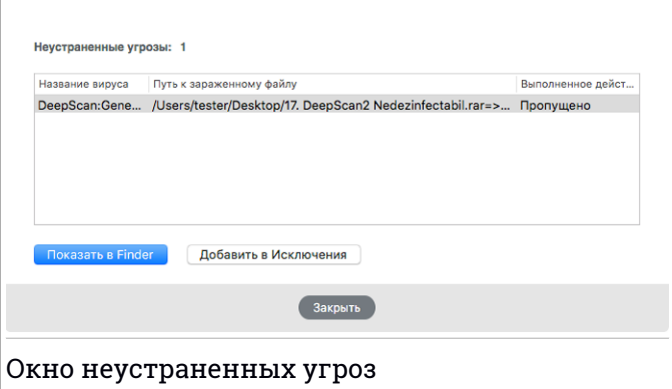

Список неустраненных угроз обновляется после каждого сканирования системы.

Можно принять следующие меры в отношении неустраннных угроз:

- Показать в Finder. Выполните это действие, чтобы удалить вирусы вручную.
- <span id="page-22-0"></span>● Добавить в [Исключения](#page-28-0). Невозможно применить это действие к вредоносным программам, обнаруженных в архивах

# 3.7. Веб-защита

Bitdefender Antivirus for Mac использует расширение TrafficLight для безопасного просмотра веб-страниц. РасширениеTrafficLight перехватывает, обрабатывает и фильтрует весь веб-трафик, блокируя любой вредоносный контент.

Расширения функционируют и интегрируются со следующими веб-браузерами: Mozilla Firefox, Google Chrome и Safari.

# Функция TrafficLight

Чтобы включить расширения TrafficLight, выполните следующие действия:

- 1. Откройте Bitdefender Antivirus for Mac.
- 2. Нажмите **Установить сейчас** для активации Веб-защиты
- 3. Bitdefender Antivirus for Mac распознает установленный на Вашей системе веб-браузер. Чтобы установить расширение TrafficLight в браузере, нажмите **Расширение**.
- 4. Вы будете перенаправлены к:

<https://bitdefender.com/solutions/trafficlight.html>

- 5. Выберите **Скачать бесплатно**.
- 6. Выполните следующие действия для установки расширения TrafficLight, соответствующего Вашему веб-браузеру.

### Управление параметрами расширений

Для защиты от всевозможных угроз, с которыми можно столкнуться при просмотре веб-страниц, доступен целый ряд функций. Чтобы получить к ним доступ, нажмите на значок TrafficLight рядом с параметрами браузера, а затем выберите **Настройки**:

#### ● **Bitdefender TrafficLight Настройки**

- Расширенный Фильтр Угроз предотвращает доступ к веб-сайтам, подозреваемых в фишинге и распространении вредоносных программ.
- Устройство слежения Tracker detector- обнаруживает трекеры на посещаемых веб-страницах и информирует об их наличии.
- Анализатор Результатов Поиска предупреждает о подозрительных веб-сайтах в результатах поисковых запросов.

В случае отключения всех настроек, веб-сайты не будут сканироваться.

#### ● **Белый список**

Веб-сайты могут быть исключены из проверки с помощью Bitdefender. В соответствующем поле введите имя веб-сайта, который хотите добавить в белый список и нажмите **ДОБАВИТЬ**.

Предупреждение о наличии угроз не будет отображаться на исключенных страницах. Поэтому в этот список следует добавить только те сайты, которым вы полностью доверяете..

### Страница оповещения

В зависимости от того, как расширение TrafficLight классифицирует просматриваемую веб-страницу, в ее области отображается один из следующих значков:

Эта страница безопасна для посещения. Можете продолжить работу Данная веб-страница может содержать опасную информацию. Соблюдайте осторожность, если вы решите ее посетить.

<span id="page-23-0"></span>Следует немедленно покинуть веб-страницу, так как она содержит вредоносные программы или другие угрозы.

В Safari фон значков TrafficLight - черный.

# 3.8. Обновления

Каждый день появляются и обнаруживаются все новые вредоносные программы. Вот почему так важно постоянно обновлять вирусные сигнатуры Bitdefender Antivirus for Mac в соответствии с новыми вредоносными программами.

Включите **Автопилот** для автоматического обновления вирусных сингатур В случае обнаружения обновлений, они будут автоматически загружены и установлены на ваш компьютер.

Процесс обновления происходит "на лету", т.е. файлы заменяются по мере обновления. Таким образом, процесс обновления не влияет на работоспособность продукта и в то же время, исключается любая возможность возникновения уязвимости.

- Обновленный Bitdefender Antivirus for Mac обнаруживает новейшие угрозы и очищает зараженные файлы.
- <span id="page-24-0"></span>● Не обновленный Bitdefender Antivirus for Mac не способен обнаружить и удалить новейшую вредоносную программу, обнаруженную Bitdefender Labs.

### 3.8.1. Запрос обновления

Можно вручную запросить обновление в любое время

Чтобы проверить наличие обновлений и загрузить их, необходимо активное интернет-соединение

Запросить обновление вручную:

- 1. Откройте Bitdefender Antivirus for Mac.
- 2. Нажмите кнопку **Действия** в строке меню.
- <span id="page-24-1"></span>3. Выберите **Обновить базу данных вирусов**.

Также можно запросить обновление вручную, нажав CMD + U.

Процесс обновления и загруженные файлы доступны для просмотра

# 3.8.2. Загрузка обновлений через прокси-сервер

Bitdefender Antivirus for Mac обновляется только через прокси-серверы, не требующих аутентификации. Какие-либо настройки параметров программы не требуются.

Если вы подключаетесь к Интернету через прокси-сервер с аутентификацией, необходимо регулярно переключаться на прямое <span id="page-25-0"></span>интернет-соединение, чтобы получать обновления сигнатур вредоносных программ.

### 3.8.3. Обновление предыдущей версии

Для улучшения функций и добавления новых, а также устранения неисправностей продукта, периодически запускаются обновления Эти обновления требуют перезагрузки системы, чтобы начать установку новых файлов. Если для обновления требуется перезагрузка компьютера, Bitdefender Antivirus for Mac по умолчанию продолжит работу с предыдущими файлами до перезагрузки системы. В этом случае процесс обновления не будет мешать работе пользователя.

Когда обновление продукта будет завершено, всплывающее окно сообщит Вам о перезапуске системы. В том случае, если Вы пропустите это уведомление, Вы можете перезапустить систему вручную или нажать **Перезапуск для обновления**.

# <span id="page-26-0"></span>4. НАСТРОЙКА СВОЙСТВ

В данной главе рассматриваются следующие темы:

- *Доступ к [настройкам](#page-26-1)* (p. 20)
- *[Информация](#page-26-2) об учетной записи* (p. 20)
- *Настройки [Безопасности](#page-26-3)* (p. 20)
- *Исключения из [сканирования](#page-28-0)* (p. 22)
- *[Безопасные](#page-29-0) файлы* (p. 23)
- *[Журнал](#page-32-1)* (p. 26)
- <span id="page-26-1"></span>● *[Карантин](#page-33-0)* (р. 27)

# 4.1. Доступ к настройкам

Чтобы открыть окно Параметры Bitdefender Antivirus for Mac:

- 1. Откройте Bitdefender Antivirus for Mac.
- <span id="page-26-2"></span>2. Сделайте следующее:
	- В строке меню нажмите Bitdefender Antivirus for Mac и выберите **Настройки**.
	- **В строке меню нажмите значок <sup>и</sup> и выберите Настройки.**
	- Нажмите команду запятая (,)

# 4.2. Информация об учетной записи

В информационном окне отображаются сведения о подписке и учетной записи Bitdefender.

<span id="page-26-3"></span>При входе в систему под другой учетной записью Bitdefender, нажмите кнопку **Переключение аккаунта**, введите новый адрес электронной почты и пароль в приложении Bitdefender, затем нажмите **ВХОД**.

# 4.3. Настройки Безопасности

В окне настроек безопасности представлен общий метод сканирования Можно настроить действия, выполняемые для зараженных и подозрительных файлов, а также другие общие настройки

# Bitdefender Antivirus for Mac

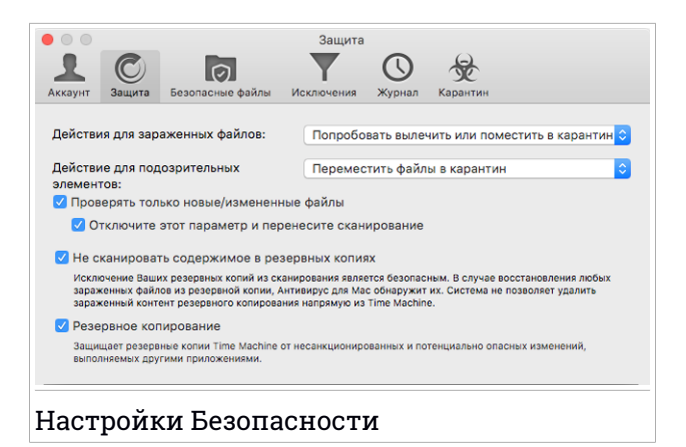

● **Действия для зараженных файлов.** В случае обнаружения вируса или других вредоносных программ Bitdefender Antivirus for Mac попытается автоматически удалить вредоносный код из зараженного файла и воссоздать исходный файл. Эта операция называется "лечение". Файлы, которые не удается вылечить, перемещаются в папку [карантин](#page-33-0) карантина во избежание распространения вируса.

Можно настроить приложение таким образом, чтобы к зараженным файлам не предпринималось никаких действий (не рекомендуется) Обнаруженные файлы только регистрируются

Автопилот обеспечивает защиту от вредоносных программ, оказывая незначительное влияние на производительность системы. Если имеются неисправленные угрозы, Вы можете ознакомиться с ними и предпринять дальнейшие действия.

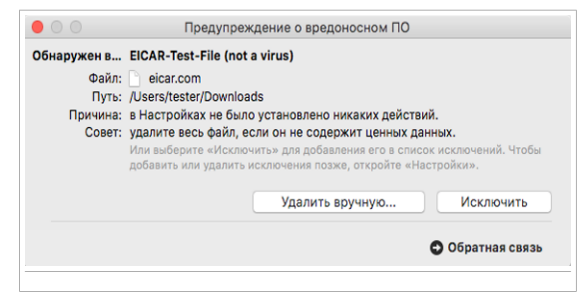

● **Действие для подозрительных элементов:** Файлы помеченные эвристическим анализатором как подозрительные. Лечение подозрительных файлов невозможно, поскольку процедура лечения недоступна.

Подозрительные файлы перемещаются в карантин по умолчанию. Вирус, изолированный в карантинной зоне, не может причинить никакого вреда, так как его нельзя запустить или открыть для чтения.

Можете игнорировать подозрительные файлы.Обнаруженные файлы только регистрируются

● **Проверять только новые/измененные файлы.** Установите этот флажок, чтобы Bitdefender Antivirus for Mac проверял только те файлы, которые не были проверены ранее или были изменены с момента последнего сканирования.

Можете не применять этот параметр, установив соответствующий флажок.

- **Не сканировать содержимое в резервных копиях.** Установите этот флажок для исключения файлов резервного копирования из сканирования. Если зараженные файлыбудут восстановленыпозднее, Bitdefender Antivirus for Mac автоматически обнаружит их и предпримет соответствующие действия.
- <span id="page-28-0"></span>● **Резервное копирование.** Установите этот флажок, чтобы защитить файлы, хранящиеся в Резервном копировании. В том случае, если файлы резервного копирования будут зашифрованы программой-вымогателем, Вы сможете безопасно восстановить их.

### 4.3.1. Исключения из сканирования

Можете установить Bitdefender Antivirus for Mac таким образом, чтобы определенные файлы и папки не сканировались Например, Вы можете исключить из сканирования:

- Файлы, ошибочно идентифицированые как зараженные (ложные срабатывания)
- Фалы, вызывающие ошибки сканирования
- Том резервного копирования

# Bitdefender Antivirus for Mac

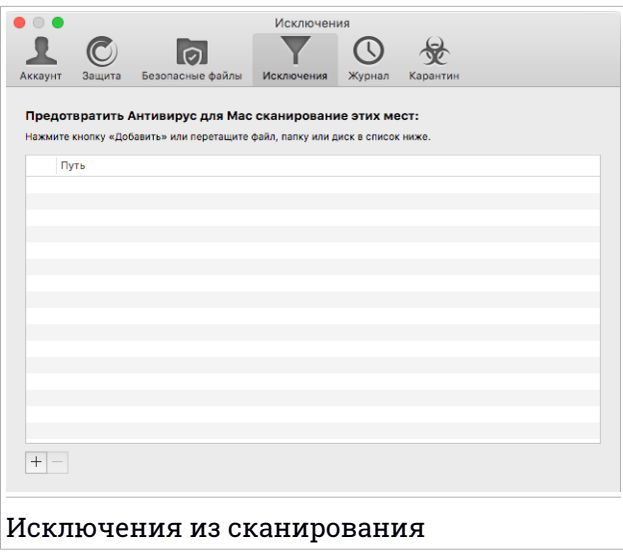

Список исключений содержит недопустимые пути сканирования.

Задать исключение сканирования можно двумя способами:

- Drag& Перетащите файл, папку или том на списке исключений и отпустите.
- В списке исключений нажмите кнопку со знаком «плюс» (+) Затем выберите файл, папку или том для исключения из сканирования.

<span id="page-29-0"></span>Чтобы удалить исключение из сканирования, выберите его из списка и нажмите кнопку со знаком «минус» (-), расположенную под списком исключений.

### 4.4. Безопасные файлы

Вирус-Вымогатель это вредоносная программа, которая нападает на уязвимые системы для их блокировки, затем просит денег, чтобы позволить пользователю возобновить контроль над своей системой. Это вредоносное ПО действует хитро, показывая ложные сообщения для паники пользователя, убеждая его приступить к оплате.

Bitdefender обеспечивает целостность системы, используя новейшие технологии. Защищает системные области от атак вымогателей, не влияя на производительность системы. Тем не менее, Вы также можете оградить такие личные файлы, как документы, фотографии или фильмы, от доступа ненадежных приложений. При помощи Bitdefender Безопасные файлы можно перенести файлы в хранилище и установить в настройках приложения с правом внесения изменений.

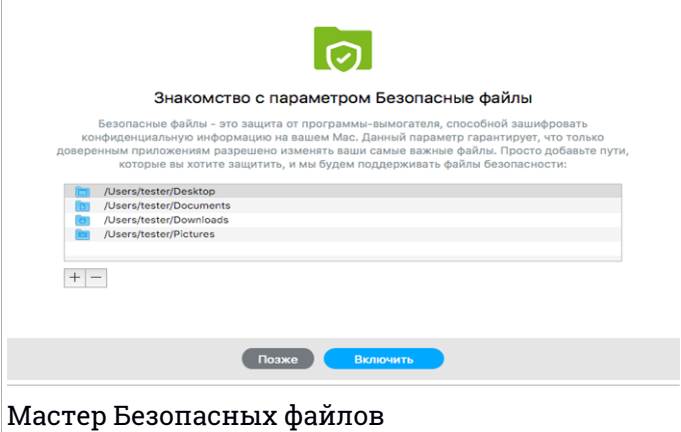

Мастер Bitdefender Безопасные файлы появится сразу после установки Bitdefender Antivirus for Mac на устройстве Macintosh. Выберите или добавьте новые местоположения, нуждающиеся в защите, затем нажмите **Включить Безопасные файлы**.

# Bitdefender Antivirus for Mac

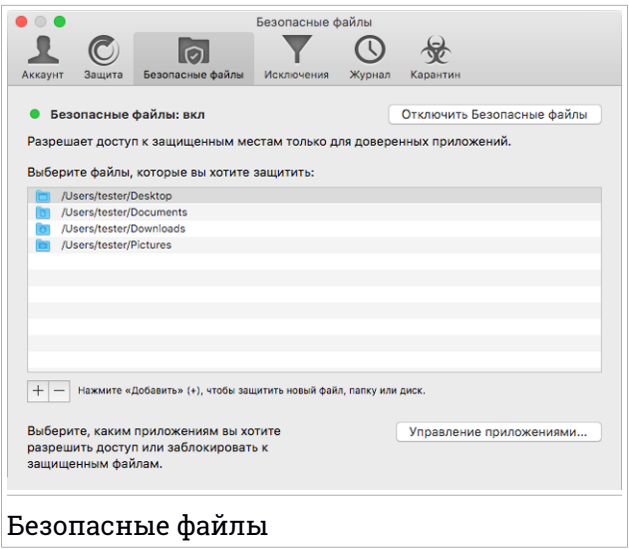

Существует два способа добавления файлов в защищенную компьютерную среду:

- Перетащите & и отпустите файл, папку или том в окно Безопасные файлы.
- $\bullet$  Нажмите кнопку со знаком «плюс» ( + ), расположенную под списком защищенных файлов. Затем выберите файл,папку или том, подлежащие защите в случае атаки вируса-вымогателя.

Во избежание замедления работы системы, мы рекомендуем Вам добавлять максимум 30 папок или сохранять несколько файлов в одной папке.

Папки «Фотографии», «Видео», «Музыка», «Рабочий стол» и «Загрузки» защищены от угроз по умолчанию.

Примечание

Настраиваемые папки могут быть защищены только для текущих пользователей. Внешние диски, системные и прикладные файлы не могут быть добавлены в среду защиты.

Вы будете получать уведомления каждый раз, когда неизвестное приложение с подозрительным поведением будет пытаться изменить <span id="page-32-0"></span>добавленные файлы. Нажмите **Разрешить** или **Заблокировать**, чтобы добавить его в список Управление [приложениями](#page-32-0).

### 4.4.1. Управление приложениями

Те приложения, которые попытаются изменить или удалить защищенные файлы могут быть помечены как потенциально опасные и будут добавлены в список Заблокированных приложений. Если Вы уверены, что поведение такого приложения является нормальным, Вы можете разблокировать его, нажав кнопку **Управление приложениями** и изменить его статус на «Разрешить».

Статус "разрешенных" приложений можно изменить на "заблокированные"

<span id="page-32-1"></span>Перетащите или нажмите на знак плюс (+) чтобы добавить в список больше приложений.

# 4.5. Журнал

Bitdefender ведет подробный журнал событий, касающихся его действий, которые он выполняет на Вашем компьютере. Каждый раз, когда происходит событие, влияющие на безопасность системы или данных, в Bitdefender Antivirus for Mac История поступит новое сообщение.

События являются важным инструментом для мониторинга и управления защитой Bitdefender. Например, можно легко проверить результат обновления, если на компьютере было обнаружено вредоносное ПО, попытка доступа несанкционированного приложения к диску Резервного копирования и т.д.

Отображаются сведения о действиях продукта.

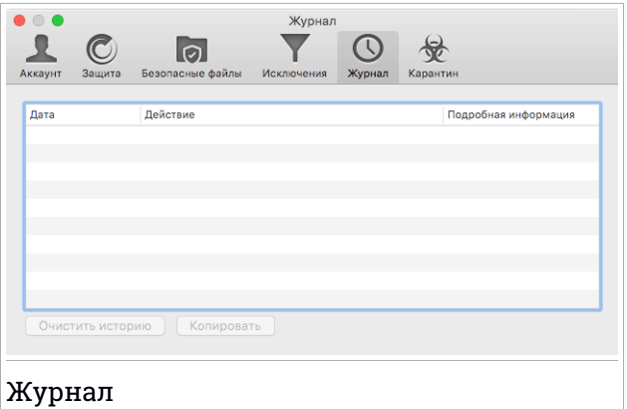

Для удаления журнала истории нажмите кнопку **Очистить историю**

<span id="page-33-0"></span>Нажав на кнопку **Копировать** можно скопировать эту информацию в буфер обмена.

### 4.6. Карантин

Bitdefender Antivirus for Mac изолирует зараженные или подозрительные файлы в безопасной области - карантине. Вирус, изолированный в карантинной зоне, не может причинить никакого вреда, так как его нельзя запустить или открыть для чтения.

# Bitdefender Antivirus for Mac

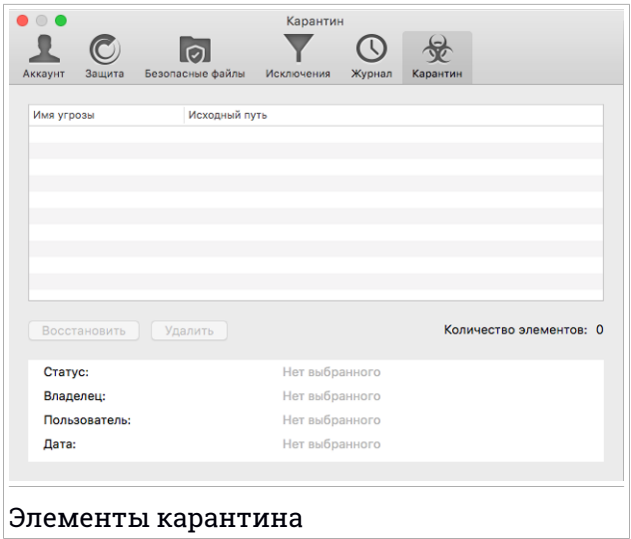

В разделе Карантин отображаются файлы, изолированные в данный момент в папке Карантин.

Чтобы удалить файл из карантина, выберите его и нажмите **Удалить**. Для восстановления файла из папки карантина в исходную папку необходимо выбрать файл и нажать **Восстановить**.

# <span id="page-35-0"></span>5. VPN

В данной главе рассматриваются следующие темы:

- *О [VPN](#page-35-1)* (p. 29)
- *[Установка](#page-36-0) VPN* (р. 30)
- *[Открытие](#page-36-1) VPN* (р. 30)
- **[Интерфейс](#page-36-2)** (р. 30)
- <span id="page-35-1"></span>**● [Подписки](#page-38-0) (р. 32)**

# 5.1. О VPN

С Bitdefender VPN Вы можете держать в безопасности Ваши личные данные каждый раз во время подключения к небезопасным беспроводным сетям, находясь в аэропортах, торговых центрах, кафе или отелях. Таким образом можно избежать определенные неприятные ситуации, например, кража личных данных или попытки хакеров открыть доступ IP-адреса Вашего устройства.

VPN служит туннелем между Вашим устройством и сетью, к которой Вы подключаетесь, для обеспечения безопасности соединения, шифрованияданных с использованием шифрования банковского класса и сокрытия Вашего IP-адреса, где бы вы ни находились. Ваш трафик перенаправляется через отдельный сервер, что гарантирует невозможность идентификации Вашего устройства через множество других средств, используемых нашими сервисами. Кроме того, при подключении к Интернету через Bitdefender VPN Вы можете получить доступ к контенту, который обычно ограничен в определенных областях.

### Примечание

Некоторые страныпрактикуют интернет-цензуру, поэтому использование VPN на их территории запрещено законом. Во избежание юридических последствий при первом использовании функции Bitdefender VPN появится предупреждающее сообщение. Продолжая использовать эту функцию, Вы подтверждаете, что знаете о применимых правилах страны и понимаете риски, с которыми можете столкнуться.

# <span id="page-36-0"></span>5.2. Установка VPN

Приложение VPN можно установить из главного окна Bitdefender следующим образом:

- 1. Откройте Bitdefender Antivirus for Mac.
- 2. Нажмите **Применить сейчас** в нижнем правом углу.
- 3. В окне с описанием приложения VPN ознакомьтесь с **Соглашением о Подписке**, а затем нажмите **Установить VPN**. Если вы не согласны с этими условиями, нажмите кнопку **Позже**, чтобы отменить установку.
- <span id="page-36-1"></span>4. Нажмите **Готово** для завершения процесса установки.

# 5.3. Открытие VPN

<span id="page-36-2"></span>Чтобы открыть приложение Bitdefender VPN, в строке меню нажмите значок $\mathcal O$ . Кроме того, можно перейти в папку Приложения, открыть папку Bitdefender, затем дважды нажмите по значку Bitdefender VPN.

# 5.4. Интерфейс

Интерфейс VPN отображает состояние приложения. Расположение сервера для пользователей бесплатной версии автоматически устанавливается Bitdefender на более подходящий,в то время как у премиум-пользователей есть возможность изменить местоположение сервера, выбрав его из списка **Выбрать местоположение**. Дополнительные сведения о VPN подписках см. в *[Подписки](#page-38-0)* (p. 32).

Для подключения или отключения просто нажмите на статус в верхней части экрана.Значок панели меню отображается черным цветом, когда подключен VPN, и белым цветом, когда VPN отключен.

# Bitdefender Antivirus for Mac

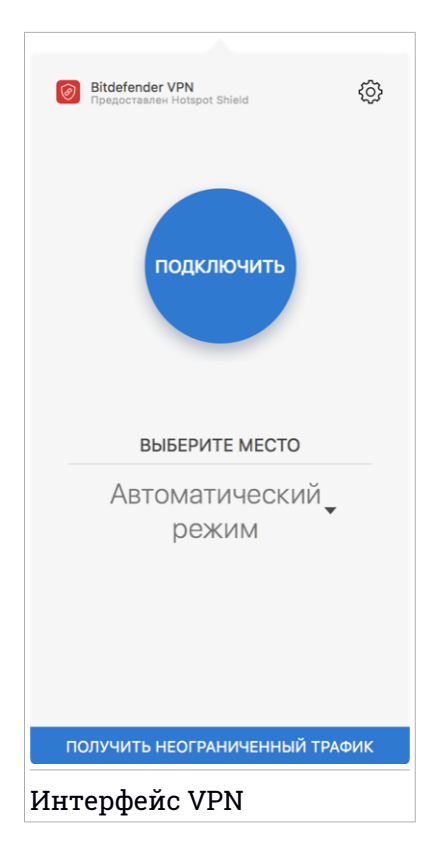

В нижней части интерфейса отображается время подключения. Чтобы получить доступ к дополнительным параметрам, нажмите на значок в верхней правой части:

- В области **Моя учетная запись** отображаются сведения о вашей учетной записи Bitdefender и подписке VPN. Нажмите **Switch Account**, если Вы хотите войти в другой аккаунт.
- **Настройки** Вы можете настроить поведение Вашего продукта исходя из Ваших потребностей:
	- запускать VPN при старте системы
	- получать уведомления, когда VPN автоматически соединяется или отключается
- Если Вы используете бесплатную версию, можно перейти к премиум-версии здесь **Перейти к Премиум**. Нажмите **ОБНОВИТЬ СЕЙЧАС**для перехода на веб-страницу, на которой можно приобрести подписку.
- **Техническая поддержка** переход в Центр поддержки, где можно ознакомиться со статьей об использовании Bitdefender VPN.
- **О программе** отображение информации об установленной версии.
- <span id="page-38-0"></span>● **Выход** - выход из приложения.

# 5.5. Подписки

Bitdefender VPN предлагает бесплатную ежедневную квоту трафика на 200 МБ на каждое устройство для защиты Вашего подключения каждый раз, когда Вам понадобится, и автоматически подключается к оптимальному местоположению сервера.

Чтобы получить неограниченный трафика и доступ к контенту во всем мире, выбирая расположение сервера по своему усмотрению, перейдите на премиум-версию.

Вы можете обновить продукт до версии Bitdefender Premium VPN в любое время, нажав кнопку **ПОЛУЧИТЬ НЕОГРАНИЧЕННЫЙ ТРАФИК**, доступную в интерфейсе продукта.

Подписка Bitdefender Premium VPN не зависит от подписки Bitdefender Antivirus for Mac, это значит,что Вы можете пользоваться ее возможностями, независимо от Вашей текущей антивирусной подписки. По истечению срока действия подписки Bitdefender Premium VPN при активной Bitdefender Antivirus for Mac, Вы вернетесь к бесплатной версии.

Bitdefender VPN является кросс-платформенной программой, доступной на продуктах Bitdefender, совместимых с Windows, macOS, Android и iOS. После обновления до премиум-плана, Вы сможете использовать подписку на все продукты, при условии, что вход выполняется с той же учетной записью Bitdefender.

# <span id="page-39-0"></span>6. BITDEFENDER CENTRAL

В данной главе рассматриваются следующие темы:

- *О [Bitdefender](#page-39-1) Central* (p. 33)
- **Мои [подписки](#page-40-0) (р. 34)**
- <span id="page-39-1"></span>● *Мои [устройства](#page-41-0)* (p. 35)

# 6.1. О Bitdefender Central

Bitdefender Central это веб-платформа, с которой у вас есть доступ к онлайн-функциям и услугам продукта, и вы можете удаленно выполнять важные задачи на устройствах, на которых установлен Bitdefender. Вы можете войти в свой аккаунт Bitdefender с любого компьютера или мобильного устройства, подключенного к сети Интернет, перейдя к <https://central.bitdefender.com>. Если у вас есть доступ к нему, вы можете сделать следующее:

- $\bullet$  Скачать и установить Bitdefender на операционные системы Windows, iOS, macOS и Android. Продукты, доступные для скачивания:
	- Bitdefender Antivirus for Mac
	- Линейка продуктов Bitdefender для Windows
	- Bitdefender Mobile Security для Android
	- Bitdefender Мобильная безопасность для iOS
	- Bitdefender Родительский Контроль
- <span id="page-39-2"></span>● Управление и обновление своей Bitdefender подпиской.
- Добавлять новые устройства к сети и управлять ими, где бы вы не находились.

# 6.2. Доступ к Bitdefender Central

Есть несколько способов доступа к Bitdefender Central. В зависимости от задачи, которую вы хотите выполнить, вы можете использовать любую из следующих возможностей:

● Из интерфейса Bitdefender Antivirus for Mac:

- Нажмите ссылку **Переход к учетной записи** в нижней правой части 1. экрана.
- Из вашего веб-браузера:
	- 1. Откройте веб-браузер на любом устройстве с доступом в Интернет.
	- 2. Зайдите на: <https://central.bitdefender.com>.
	- 3. Войдите в свой аккаунт, используя адрес электронной почты и пароль.

### <span id="page-40-0"></span>6.3. Мои подписки

<span id="page-40-1"></span>Платформа Bitdefender Central дает возможность легко управлять подписками, которые у вас есть, для всех ваших устройств.

### 6.3.1. Активировать подписку

Подписка может быть активирована в процессе установки при помощи Вашей учетной записи Bitdefender. Вместе с запуском процесса активации начнется отсчет срока действия подписки.

Если Вы приобрели код активации у наших реселлеров или получили его в подарок, можете добавить его к подписке Bitdefender.

Для активации подписки, используя код активации, выполните следующие действия:

- 1. Войдите в ваш [Bitdefender](#page-39-2) Central.
- 2. Нажмите значок  $\blacksquare$ , расположенный в верхнем левом углу окна, затем выберите **Мои Подписки**.
- 3. Нажмите **Активировать** кнопку, затем введите код в соответствующем поле.
- <span id="page-40-2"></span>4. Нажмите кнопку **Активировать**, чтобы продолжить.

Подписка активирована.

Чтобы начать установку продукта на устройства см. *[Установка](#page-7-2) [Bitdefender](#page-7-2) Antivirus for Mac* (p. 1).

### 6.3.2. Купить подписку

Подписку можно приобрести непосредственно из учетной записи Bitdefender, выполнив следующие действия:

- 1. Войдите в ваш [Bitdefender](#page-39-2) Central.
- 2. Нажмите значок  $\blacksquare$ , расположенный в верхнем левом углу окна, затем выберите **Мои Подписки**.
- 3. Нажмите ссылку **Купить сейчас** для перехода на веб-страницу, с которой можно совершить покупку.

<span id="page-41-0"></span>Как только процесс завершится, подписка будет видна в нижнем правом углу основного интерфейса продукта.

# 6.4. Мои устройства

Раздел **МОИ УСТРОЙСТВА** в вашей учетной записи Bitdefender позволяет устанавливать, управлять и осуществлять удаленные действия на любом устройстве, на котором установлен Bitdefender, при условии что оно включено и подключено к сети Интернет. Карты устройств отображают имя устройства, состояние защиты и оставшееся время подписки.

# <span id="page-41-1"></span>6.4.1. Настройка устройства

Для легкой идентификации Вашего устройства, вы можете задать ему имя :

- 1. Войдите в ваш [Bitdefender](#page-39-2) Central.
- 2. Выберите **Мои устройства** на панели справа.
- 3. Нажмите на желаемую карту устройства, затем значок в правом верхнем углу экрана.
- 4. Выберите **Настройки**.
- 5. Введите новое имя в поле **Имя устройства**, затем нажмите **Сохранить**.

Вы можете создать и назначить владельца для каждого из ваших устройств для лучшего управления:

- 1. Войдите в ваш [Bitdefender](#page-39-2) Central.
- 2. Выберите **Мои устройства** на панели справа.
- 3. Нажмите на желаемую карту устройства, затем значок в правом верхнем углу экрана.
- 4. Выберите **Профиль**.
- 5. Нажмите **Добавить владельца** , затем заполните соответствующие поля. Настройте профиль: добавьте фотографию, адрес электронной почты, номер телефона и выберите дату рождения.
- 6. Нажмите **ДОБАВИТЬ** чтобы сохранить профиль.
- <span id="page-42-0"></span>7. Выберите нужного владельца из списка **Владелец устройства**, затем нажмите кнопку **НАЗНАЧИТЬ**.

### 6.4.2. Действия по восстановлению

Для удаленного обновления Bitdefender на устройстве:

- 1. Войдите в ваш [Bitdefender](#page-39-2) Central.
- 2. Выберите **Мои устройства** на панели справа.
- 3. Нажмите на желаемую карту устройства, затем значок в правом верхнем углу экрана.

#### 4. Выберите **Обновление**.

Чтобы удаленно включить функцию автопилота:

- 1. Войдите в ваш [Bitdefender](#page-39-2) Central.
- 2. Выберите **Мои устройства** на панели справа.
- 3. Нажмите на желаемую карту устройства, затем значок в правом верхнем углу экрана.
- 4. Выберите **Настройки**. Нажмите на соответствующий переключатель для включения Автопилота.

После того, как вы нажмете на карту устройства, будут доступны следующие вкладки:

● **Информационная панель**.Вэтом окне можно просмотреть подробную информацию о выбранном устройстве, проверить состояние его защиты и количество заблокированных угроз в течение последних семи дней. Состояние защиты может быть зеленым, если на устройстве нет проблем, связанных с устройством; желтым, когда устройству требуется Ваше внимание; красным, когда устройство подвержено риску. Если возникнут проблемы, влияющие на устройство, нажмите стрелку раскрывающегося списка в верхней области состояния для получения подробной информации. Здесь можно вручную исправить проблемы, влияющие на безопасность устройств.

● **Защита**. Из этого окна можно удаленно запустить сканирование на устройстве. Нажмите кнопку **Сканировать**, чтобы начать процесс. Вы также можете проверить, когда было выполнено последнее сканирование на устройстве и отчет о последней проверке с наиболее важной информацией.Для получения дополнительных сведений об этих процессах сканирования см.*[Сканирование](#page-17-0) Mac* (p. 11).

# <span id="page-44-0"></span>7. ЧАСТО ЗАДАВАЕМЫЕ ВОПРОСЫ

#### **Каким образом можно ознакомиться с Bitdefender Antivirus for Mac до оформления заявки на подписку?**

Как новый клиент Bitdefender Вы хотели бы ознакомиться с работой продукта до оформления покупки. Пробный период составляет 30 дней и Вы можете продолжить пользоваться установленным продуктом только в том случае, если оформите покупку подпискиBitdefender. Чтобы попробовать Bitdefender Antivirus for Mac необходимо:

- 1. Создать учетную запись Bitdefender, выполнив следующие действия:
	- Зайдите на: <https://central.bitdefender.com>.
	- Введите необходимую информацию в соответствующих полях, а затем нажмите **СОЗДАТЬ УЧЕТНУЮ ЗАПИСЬ**.

Информация, которую вы предоставите, останется конфиденциальной.

- 2. Загрузить Bitdefender Antivirus for Mac следующим образом:
	- Выберите панель **Мои устройства**, затем нажмите**УСТАНОВИТЬ ЛОКАЛЬНУЮ ЗАЩИТУ**.
	- Выберите одну из двух доступных опций:
		- **Загрузка**

Нажмите на кнопку и сохраните установочный файл.

#### ● **На другое устройство**

Выберите macOS чтобы загрузить Bitdefender, затем нажмите **ПРОДОЛЖИТЬ**. Введите адрес электронной почты в соответствующем поле и нажмите **ОТПРАВИТЬ**.

● Запустите Bitdefender продукт, который вы скачали.

#### **У меня есть код активации. Как добавить его срок действия в мою подписку?**

Если Вы приобрели код активации у наших реселлеров или получили его в подарок, можете добавить его к подписке Bitdefender.

Для активации подписки, используя код активации, выполните следующие действия:

- 1. Войдите в ваш [Bitdefender](#page-39-2) Central.
- 2. Нажмите значок  $\blacksquare$ , расположенный в верхнем левом углу окна, затем выберите **Мои Подписки**.
- 3. Нажмите **Активировать** кнопку, затем введите код в соответствующем поле.
- 4. Нажмите кнопку **Активировать**, чтобы продолжить.

Теперь расширение отображается в учетной записи Bitdefender и в нижней правой части экрана ВашегоBitdefender Antivirus for Mac.

#### **Сканирование журнала выявило неустраненные элементы. Каким образом их удалить?**

Это могут быть:

 $\bullet$  архивы с ограниченным доступом (хаг, rar и т.д.)

**Решение**: используйте опцию **Раскрыть**, чтобы найти файл и вручную удалить его. Убедитесь, то корзина пуста.

 $\bullet$  почтовые ящики с ограниченным доступом (Thunderbird и т.д.)

**Решение**: используйте приложение для удаления записи, содержащей зараженный файл.

● Содержимое резервных копий

**Решение**: Включите в настройках защиты опцию **Не сканировать содержимое резервных копий** или **Добавить в исключения** обнаруженные файлы.

Если зараженные файлы будут восстановлены позднее, Bitdefender Antivirus for Mac автоматически обнаружит их и предпримет соответствующие действия.

#### Примечание

Ограниченный доступ к файлам означает, что файлы Bitdefender Antivirus for Mac можно только открывать, но не изменять.

#### **Где можно просмотреть подробную информацию о действии продукта?**

Bitdefender ведет журнал всех важных действий, изменения статусов и другие важных сообщений. Чтобы получить доступ к этой информации, откройте окно Настройки Bitdefender Antivirus for Mac:

- 1. Откройте Bitdefender Antivirus for Mac.
- 2. Сделайте следующее:
	- В строке меню нажмите Bitdefender Antivirus for Mac и выберите **Настройки**.
	- **В строке меню нажмите значок В и выберите Настройки.**
	- Нажмите команду запятая (,)
- 3. Выберите вкладку **История**.

Отображаются сведения о действиях продукта.

#### **Возможно обновление Bitdefender Antivirus for Mac с использованием прокси-сервера?**

Bitdefender Antivirus for Mac обновляется только через прокси-серверы, не требующих аутентификация. Какие-либо настройки параметров программы не требуются.

Если вы подключаетесь к Интернету через прокси-сервер с аутентификацией, необходимо регулярно переключаться на прямое интернет-соединение, чтобы получать обновления сигнатур вредоносных программ.

#### **Как удалить Bitdefender Antivirus for Mac?**

Чтобы удалить Bitdefender Antivirus for Mac, выполните следующие действия:

- 1. Откройте окно **Finder** и перейдите в папку Приложения.
- 2. Откройте папку Bitdefender, затем дважды щелкните Bitdefender Установшик.
- 3. Нажмите кнопку **Удалить** и дождитесь завершения процесса.
- 4. Нажмите **Закрыть** для завершения.

#### Важно

В случае необходимости можно обратиться в службу поддержки клиентов Bitdefender, как указано в *[Техническая](#page-49-1) поддержка* (p. 43).

#### **Как удалить расширения TrafficLight из моего веб-браузера?**

- Чтобы удалить расширения TrafficLight из Mozilla Firefox, выполните следующие действия:
	- 1. Откройте браузер Mozilla Firefox.
	- 2. Перейдите в **Инструменты** и выберите **Дополнения**.
	- 3. Выберите **Расширения** в левой колонке.
	- 4. Выберите расширение и нажмите **Удалить**.
	- 5. Перезагрузите браузер для завершения процесса удаления.
- Чтобы удалить расширения TrafficLight из Google Chrome, выполните следующие действия:
	- 1. Откройте браузер Google Chrome.
	- 2. В правом верхнем углу нажмите **Подробнее** .
	- 3. Перейдите в **Дополнительные иИнструменты** и выберите **Расширения**.
	- 4. Нажмите значок **Удалить из Chrome...** рядом с расширением, которое хотите удалить.
	- 5. Нажмите **Удалить**, чтобы подтвердить процесс удаления.
- Чтобы удалить Bitdefender TrafficLight из Safari, выполните следующие действия:
	- 1. Откройте браузер Safari.
	- 2. Нажмите \*\* на панели инструментов браузера и выберите **Настройки**.
	- 3. Перейдите на вкладку **Расширения** и найдите в списке **BitdefenderTrafficLight Safari**.
	- 4. Выберите расширение и нажмите **Удалить**.
	- 5. Нажмите **Удалить**, чтобы подтвердить процесс удаления.

#### **Когда я должен использовать VPN Bitdefender?**

Вы должны быть осторожны при входе, загрузке или загрузке контента в Интернете. В целях обеспечения безопасности во время просмотра веб-страниц, рекомендуем использовать VPN Bitdefender, когда Вы:

- хотите подключиться к общедоступным беспроводным сетям
- хотите получить доступ к контенту, обычно ограниченному в определенных областях, независимо от того, находитесь ли Вы дома или за границей
- хотите сохранить Ваши личные данные были приватными (имена пользователей, пароли, информация о кредитной карте и т. д.)

● хотите скрыть Ваш IP-адрес

#### **Будет ли Bitdefender VPN негативно влиять на срок службы батареи моего устройства?**

Bitdefender VPN предназначен для защиты Ваших персональных данных, скрытия Вашего IP-адреса при подключении к незащищенным беспроводным сетям и доступа к ограниченному контенту в некоторых странах. Чтобы избежать ненужного потребления батареи устройством, рекомендуем использовать VPN только в необходимых случаях и отключать в автономном режиме.

#### **Почему я сталкиваюсь со снижением скорости работы интернета при подключении к VPN Bitdefender?**

Bitdefender VPN разработан для комфортного веб-серфинга, тем не менее, скорость Вашего подключение к сети или серверу может быть снижена. В таком случае, если нет необходимости в подключении к удаленному серверу, рекомендуем разрешить Bitdefender VPN автоматически находить и подключать устройство к ближайшему для Вашего местонахождения серверу.

# <span id="page-49-0"></span>8. ПОМОЩЬ

В данной главе рассматриваются следующие темы:

● *[Техническая](#page-49-1) поддержка* (p. 43)

<span id="page-49-1"></span>● *Контактная [информация](#page-51-1)* (p. 45)

### 8.1. Техническая поддержка

Bitdefender стремится предоставить своим клиентам быструю и качественную техподдержку. При возникновении проблем или вопросов, связанных с работой Bitdefender, для быстрого поиска решений или ответов доступны несколько интернет-ресурсов. При необходимости можно обратиться в службу поддержки клиентов Bitdefender. Представители службы поддержки быстро ответят на все вопросы и окажут необходимую помощь.

### <span id="page-49-2"></span>8.1.1. Онлайн-ресурсы

Для устранения проблем и разрешения вопросов, связанных с Bitdefender, доступен ряд интернет-ресурсов.

● Центр поддержки Bitdefender:

<http://www.bitdefender.com/support/consumer.html>

● Форум поддержки Bitdefender:

<http://forum.bitdefender.com>

● Портал компьютерной безопасности HOTforSecurity:

<http://www.hotforsecurity.com>

Также можно воспользоваться поисковой системой для получения дополнительных сведений о компьютерной безопасности, продуктах Bitdefender и самой компании.

### Центр поддержки Bitdefender

Центр помощи Bitdefender — это интернет-хранилище информации о продуктах Bitdefender. Здесь хранятся в удобном для доступа формате отчеты о результатах текущих операций по технической поддержке и исправлению ошибок, выполняемых службой поддержки и разработки Bitdefender, а также статьи по предотвращению заражения вирусами, управлению решениями Bitdefender с подробными разъяснениями, а также другая информация.

Центр поддержки Bitdefender доступен для всех, и поиск по нему можно осуществлять без каких-либо ограничений. Bitdefender содержит обширную информацию, предоставляя клиентам необходимые технические сведения. Все действительные запросы информации и отчеты об ошибках, поступающие от клиентов Bitdefender, поступают в центр поддержки Bitdefender, и в справочные ресурсы по продукту включаются отчеты об исправлении ошибок, обходные решения и информационные статьи.

Цент поддержи Bitdefenderдоступен в любое время по адресу: <http://www.bitdefender.com/support/consumer.html>.

### Форум поддержки Bitdefender

Форум техподдержки Bitdefender предоставляет пользователям Bitdefender простой способ не только получить необходимую помощь, но и помочь другим. Можно опубликовать любую проблему или вопрос, связанные с продуктом Bitdefender.

Специалисты службы технической поддержки Bitdefender отслеживают новые сообщения на форуме, что позволяет своевременно реагировать на все вопросы пользователей. На форуме также есть возможность получить ответ или узнать о способах решения проблемы от более опытных пользователей Bitdefender.

Перед публикацией своего сообщения о проблеме или вопроса, выполните поиск похожих или связанных тем на форуме.

Форум техподдержки Bitdefender доступен по адресу <http://forum.bitdefender.com>, на пяти различных языках: английском, немецком, французском, испанском и румынском. Нажмите на ссылку **Home & HomeOffice Protection**, чтобы перейти в раздел потребительских товаров.

### Портал HOTforSecurity

Портал HOTforSecurity является богатым источником компьютерной информационной безопасности. Здесь можно найти сведения о различных угрозах, которым подвергается компьютер при подключении к Интернету (вредоносное ПО, фишинговые атаки, спам, киберпреступность). В словаре разъясняются значения терминов компьютерной безопасности, которые незнакомы пользователю.

Для информирования пользователей о последних вирусах, текущих тенденциях развития систем безопасности и других событиях в отрасли компьютерной безопасности регулярно публикуются новые статьи.

<span id="page-51-0"></span>Веб-страница HOTforSecurity: [http://www.hotforsecurity.com.](http://www.hotforsecurity.com)

### 8.1.2. Обращение за помощью

Обратиться за помощью можно через интерактивный центр техподдержки:

- 1. Перейдите к [http://www.bitdefender.com/support/consumer.html.](http://www.bitdefender.com/support/consumer.html)
- 2. Выполните в базе знаний поиск статей, которые могут содержать решение проблемы.
- 3. Ознакомьтесь с содержанием соответствующих статей или документов и попробуйте предложенные варианты решений.
- 4. Если не удается найти решение, нажмите кнопку **Свяжитесь с нами** в нижней части окна.
- <span id="page-51-1"></span>5. Используйте форму обратной связи, чтобы открыть электронное обращение в поддержку или выберите другие доступные способы связи.

# 8.2. Контактная информация

<span id="page-51-2"></span>Эффективное взаимодействие с клиентами является залогом успешного бизнеса. За последние 16 лет компании BITDEFENDER удалось завоевать внушительный авторитет среди своих клиентов и партнеров за счет предвосхищения их ожиданий и постоянного улучшения связи с ними. Мыбудем радыответить на все ваши вопросыи решить ваши проблемы – не стесняйтесь, обратитесь к нам за помощью.

### 8.2.1. Адреса веб-сайтов

Отдел продаж: [sales@bitdefender.com](mailto:support@bitdefender.com) Центр поддержки[:http://www.bitdefender.com/support/consumer.html](http://www.bitdefender.com/support/consumer.html) Документация: [documentation@bitdefender.com](mailto:documentation@bitdefender.com) Местные дистрибуторы[:https://www.bitdefender.com/partners](https://www.bitdefender.com/partners) Партнерская программа: [partners@bitdefender.com](mailto:partners@bitdefender.com)

Отдел по связям со СМИ: [pr@bitdefender.com](mailto:pr@bitdefender.com) Вакансии: [jobs@bitdefender.com](mailto:jobs@bitdefender.com) Отправка вирусов: [virus\\_submission@bitdefender.com](mailto:virus_submission@bitdefender.com) Отправка спама: [spam\\_submission@bitdefender.com](mailto:spam_submission@bitdefender.com) Жалобы: [abuse@bitdefender.com](mailto:abuse@bitdefender.com) Сайт:<http://www.bitdefender.ru>

# <span id="page-52-0"></span>8.2.2. Местные дистрибьюторы

Местные дистрибьюторы Bitdefender готовы ответить на все вопросы коммерческого и общего характера, находящиеся в их компетенции.

Чтобы найти дистрибьютора Bitdefender в вашей стране:

- 1. Перейдите к <https://www.bitdefender.com/partners>.
- 2. Перейдите к **Partner Locator**.
- 3. Контактная информация о местных дистрибьюторах Bitdefender должна отобразиться автоматически. Если этого не происходит, выберите свою страну, чтобы просмотреть информацию.
- <span id="page-52-1"></span>4. Если не удалось найти дистрибутора Bitdefender в вашей стране, свяжитесь с нами по адресу электронной почты [sales@bitdefender.com](mailto:support@bitdefender.com). Указывайте адрес электронной почты на английском языке, чтобы мы смогли своевременно обработать ваш вопрос.

# 8.2.3. Офисы Bitdefender

Сотрудники компании, ответственные за Bitdefender, ответят на ваши запросы коммерческого и общего характера, относящейся к сфере их деятельности и географической привязке. Ниже приведены адреса и контактная информация.

### США

**Bitdefender, LLC**

6301 NW 5th Way, Suite 4300 Fort Lauderdale, Florida 33309 Телефон (office & sales): 1-954-776-6262 Продажи: [sales@bitdefender.com](mailto:sales@bitdefender.com)

Техническая поддержка:

<https://www.bitdefender.com/support/consumer.html>

Сайт: <https://www.bitdefender.com>

### Объединенные Арабские Эмираты

#### **Dubai Internet City**

Building 17, Office # 160 Dubai, UAE Телефон отдела продаж: 00971-4-4588935 / 00971-4-4589186 Электронная почта отдела продаж: [mena-sales@bitdefender.com](mailto:mena-sales@bitdefender.com) Техническая поддержка: <https://www.bitdefender.com/support/consumer.html> Сайт: <https://www.bitdefender.com>

### Германия

#### **Bitdefender GmbH**

TechnoPark Schwerte Lohbachstrasse 12 D - 58239 Schwerte Офис: +49 2304 9 45 - 162 Факс: +49 2304 9 45 - 169 Продажи: [vertrieb@bitdefender.de](mailto:vertrieb@bitdefender.de) Техническая поддержка: <https://www.bitdefender.de/support/consumer.html> Сайт: <https://www.bitdefender.de>

### Испания

#### **Bitdefender España, S.L.U.**

C/Bailén, 7, 3-D 08010 Barcelona Факс: +34 93 217 91 28 Телефон: +34 902 19 07 65 Продажи: [comercial@bitdefender.es](mailto:comercial@bitdefender.es) Техническая поддержка: <https://www.bitdefender.es/support/consumer.html> Сайт: <https://www.bitdefender.es>

#### Румыния

#### **BITDEFENDER SRL**

Complex DV24, Building A, 24 Delea Veche Street, Sector 2

Bucharest Факс: +40 21 2641799 Телефон отдела продаж: +40 21 2063470 Электронная почта отдела продаж: [sales@bitdefender.ro](mailto:sales@bitdefender.ro) Техническая поддержка: <https://www.bitdefender.ro/support/consumer.html> Сайт: <https://www.bitdefender.ro>

### <span id="page-55-0"></span>Типы вредоносных программ

#### **Вирус (Virus)**

Это программа или часть кода, которая загружается на ваш компьютер без вашего ведома и запускается против вашего желания. Многие вирусы также могут копировать себя. Все компьютерные вирусы созданы людьми. Очень легко написать простой вирус, который копирует себя снова и снова. Даже такой простой вирус очень опасен, так как он быстро использует всю свободную память и система зависает. Более опасные вирусы могут передавать себя по сети и прорываться через системы защиты.

#### **Вирусы-Вымогатели (Ransomware)**

Вирус-Вымогатель это вредоносная программа, которая пытается вытягивать деньги из пользователей, заблокировав их уязвимые системы. CryptoLocker, CryptoWall и TeslaWall только некоторые варианты, которые атакуют персональные системы пользователей.

Инфекция может распространяться в виде спама по электронной почте, при загрузке вложений почты или установке приложений, при этом никак не проявляя себя. Таким образом, пользователь не может знать о том, что происходит в системе.

#### **Клавиатурный шпион (Keylogger)**

Клавиатурные шпионы — это приложения, которые регистрируют все, что вводится с клавиатуры.

Клавиатурные шпионы по сути не являются вредоносным ПО. Их можно использовать в законных целях, например для контроля за действиями сотрудников или детей. Однако все чаще они используются кибер-мошенниками со злоумышленными намерениями (например, для сбора частных данных, таких как учетные данные и номера карт социального страхования).

#### **Полиморфный вирус (Polymorphic virus)**

Это вирус, изменяющий свою форму всякий раз, заражая новый файл. Поскольку у таких вирусов нет бинарной закономерности, их трудно обнаружить.

#### **Программа-шпион (Spyware)**

Любого рода программа-шпион, которая тайно и без ведома пользователя - чаще всего в рекламных целях - собирает информацию о пользователе во время его соединения с сетью Интернет. Шпионские программы обычно маскируют как скрытые компоненты бесплатных или условно бесплатных (shareware) приложений, которые можно скачать из сети Интернет, хотя следует отметить, что большинство бесплатных или условно бесплатных приложений не содержит программ-шпионов. Программа-шпион после своей установки отслеживает адреса в сети Интернет, к которым обращается пользователь, и тайно пересылает эту информацию третьим лицам. Программы-шпионы могут собирать информацию об адресах электронной почты, паролях и номерах кредитных карт.

Программы-шпионы аналогичны вирусам-троянам в том смысле, что и те и другие устанавливаются самими пользователями во время установки других программ. Жертвами программ-шпионов обычно становятся при загрузке известных программных продуктов из файлообменных сетей.

Действия программ-шпионов являются не только нарушением этики и конфиденциальности, но и кражей ресурсов компьютерной памяти пользователей и ресурсов канала соединения с Интернетом за счет передачи информации программой-шпионом своему источнику при подключении пользователя к Интернету. Из-за потребления программами-шпионами памяти и системных ресурсов работа последних в фоновом режиме может приводить к неустойчивой работе системы и ее сбоям.

#### **Рекламное ПО**

Рекламное ПО часто устанавливается в качестве "нагрузки" к основным приложениям, которые предоставляются бесплатно, при условии что пользователь соглашается установить программу. Поскольку рекламные приложения обычно устанавливаются только после того, как пользователь принимает условия, указанные в соответствующем лицензионном соглашении, где указывается функция приложения, то их функционирование не является каким-либо нарушением прав пользователя.

Однако всплывающие рекламные объявления могут причинять неудобства пользователю, а в некоторых случаях и ухудшать работу операционной системы. Кроме того, информация, полученная некоторыми из этих приложений, может быть недопустимой к разглашению для тех пользователей, которые недостаточно полно изучили условия лицензионного соглашения.

#### **Руткит (Rootkit)**

Руткиты — это набор программных инструментов, позволяющих получить доступ к системе на уровне администратора. Термин впервые использовался для операционных систем UNIXи относился к инструментам перекомпиляции, которые позволяли получить права администратора, притом что их присутствие оставалось скрытым для системных администраторов.

Основной целью руткитов является скрытие процессов, файлов, логинов и журналов. Они также могут перехватывать данные с терминалов, сетевых соединений или периферийных устройств, если их встроить в соответствующее программное обеспечение.

По своей природе руткиты не вредоносны. Например, системы и даже некоторые приложения скрывают важные файлы при помощи руткитов. Однако чаще всего их все-таки используют как вредоносные программылибо чтобыскрыть присутствие в системе. При совмещении с вредоносными программами руткиты представляют значительную угрозудля целостности и безопасности системы. Они могут отслеживать трафик, создавать бреши в системе, изменять файлы и журналы, избегая выявления.

#### **Троян (Trojan)**

Вредоносная программа, маскирующаяся под безвредное приложение. В отличие от обычных вирусов, вирус класса троян не копирует себя, однако может быть не менее разрушительным. Будучи вирусами одного из наиболее опасных типов, трояны обещают избавить ваш компьютер от всех вирусов, но на самом деле загружают вирусы на компьютер.

Этот термин взят из поэмы Гомера "Илиада", где в одной из глав описывается, как греки подарили своим врагам, жителям Трои, огромного деревянного коня якобы в знак мира. Но после того как троянцы втащили статую в город, греческие солдаты выскочили из полости в теле коня и открыли городские ворота, после чего их соратники ворвались в Трою и захватили город.

#### **Червь (Worm)**

Программа, которая распространяется по сети, копируя и отправляя себя дальше. Она не может присоединяться к другим программам.